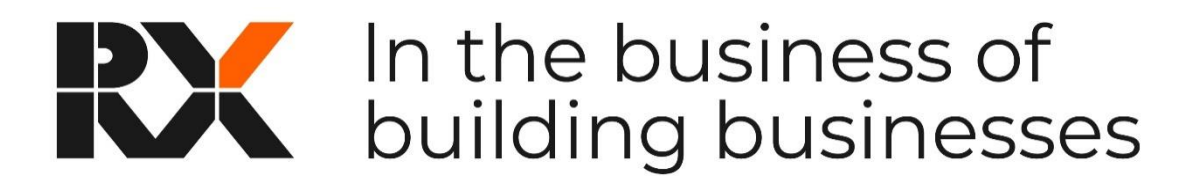

# **ONLINE STAND CHECK SYSTEM**

RX have an online system for the submission and management of stand plans. This system is an online tool which you and your contractor can access to upload stand plans, stand visuals, risk assessments and method statements. You are also able to obtain important show related information and see the status of your stand plans submission.

To assist you in using the system we have put this simple guide together which covers the following topics:-

- [Setting up your account](#page-1-0)
- [Managing Stands & Stand Status](#page-4-0)
- [Uploading documents through the Stand Check System](#page-6-0)
- [Adding contacts to the stand](#page-9-0)
- [Navigation & Tabs](#page-14-0)

### **1. Setting up your account**

<span id="page-1-0"></span>Please go to <https://exhibitor.standplans.co.uk/> . On your initial visit you will need to set up your account password so please click on Forgotten Password

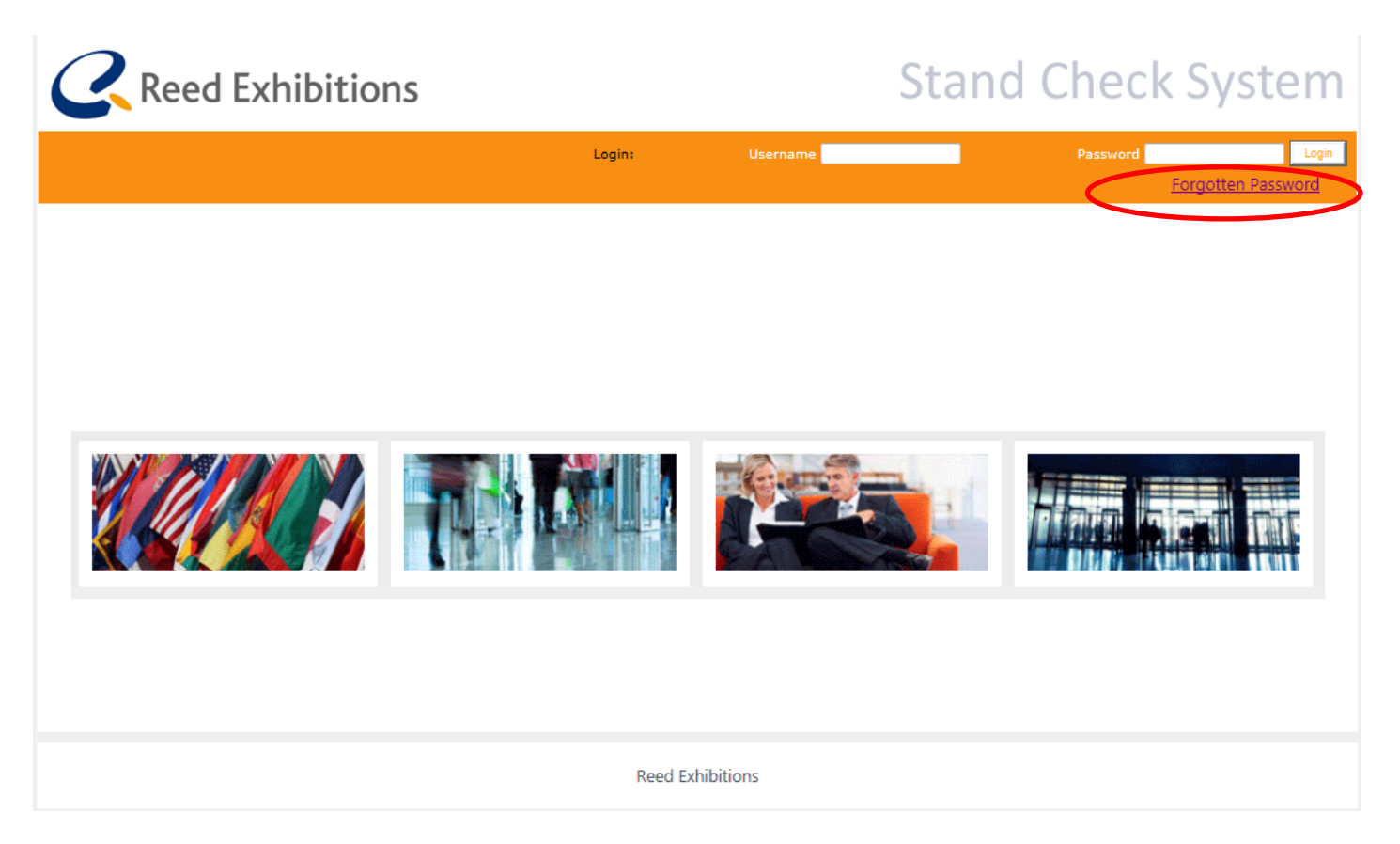

You will then be taken to the page below, please enter your email address in the box indicated. Please also note that your username is your email address and press save.

If you receive an error message at this point to say that your email does not exist in the system this will be because we have a different main contact for your stand. Please email [standplans@reedexpo.co.uk](mailto:standplans@reedexpo.co.uk) with your contact details and the stand number and we will arrange to get you set up within the system.

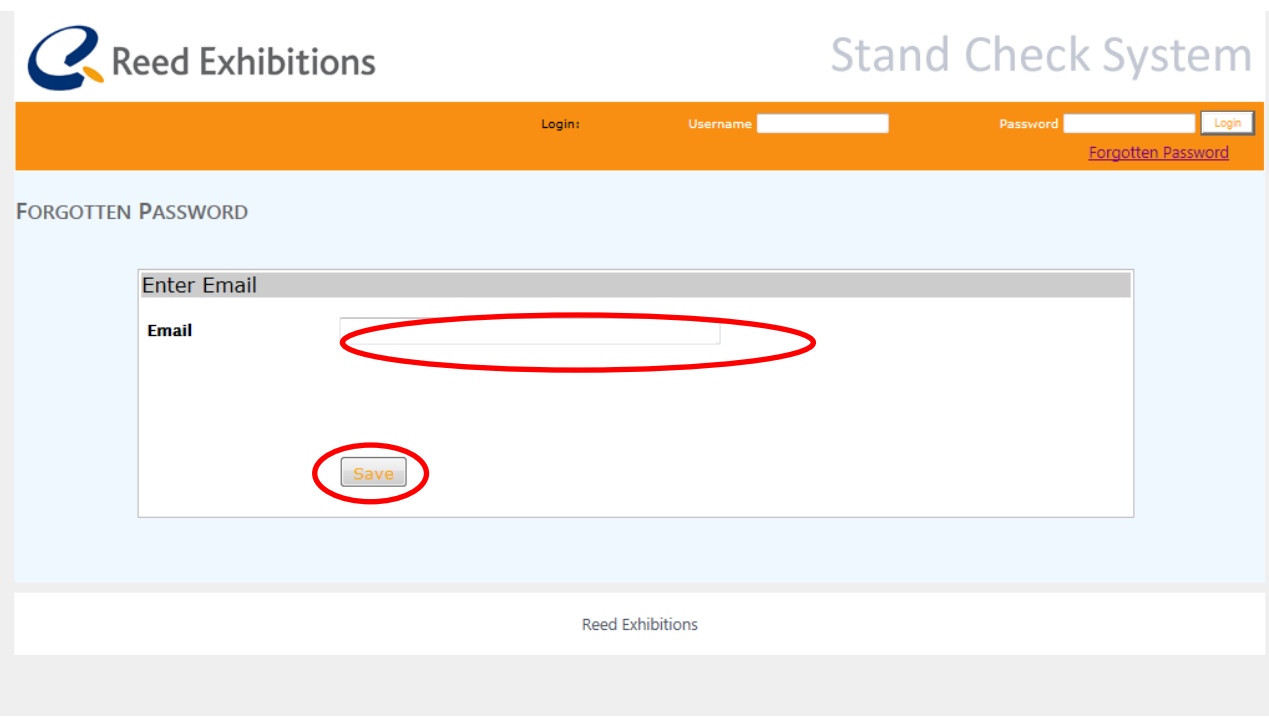

Once the save button has been clicked the below screen will show with the text your password has been reset and emailed to you.

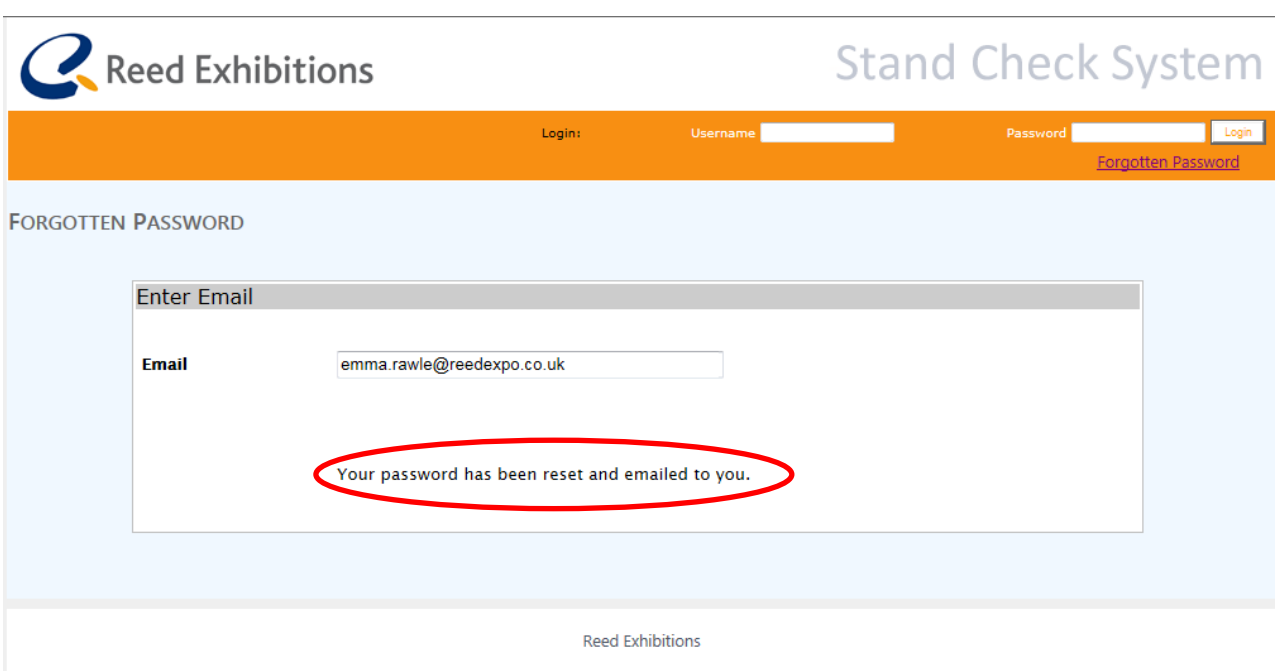

This will then generate an email to be sent to you, within the email there will be a link which please click on for you to set up your password for the site. If at any time you forget this password you would just repeat this process.

If you have a stand contractor who is managing your stand build then please ensure once you have logged into the system you add them as a primary

contact under the contact section (Please refer to the Adding contacts to the [stand section\)](#page-9-0). This will then send a link directly to them to access the online stand check

## <span id="page-4-0"></span>**2. Managing Stands & Stand Status**

Once logged in you to the Stand Check System it will show you a list of all the stands you are associated against for RX shows. Please select the stand you would like to manage/upload documents for

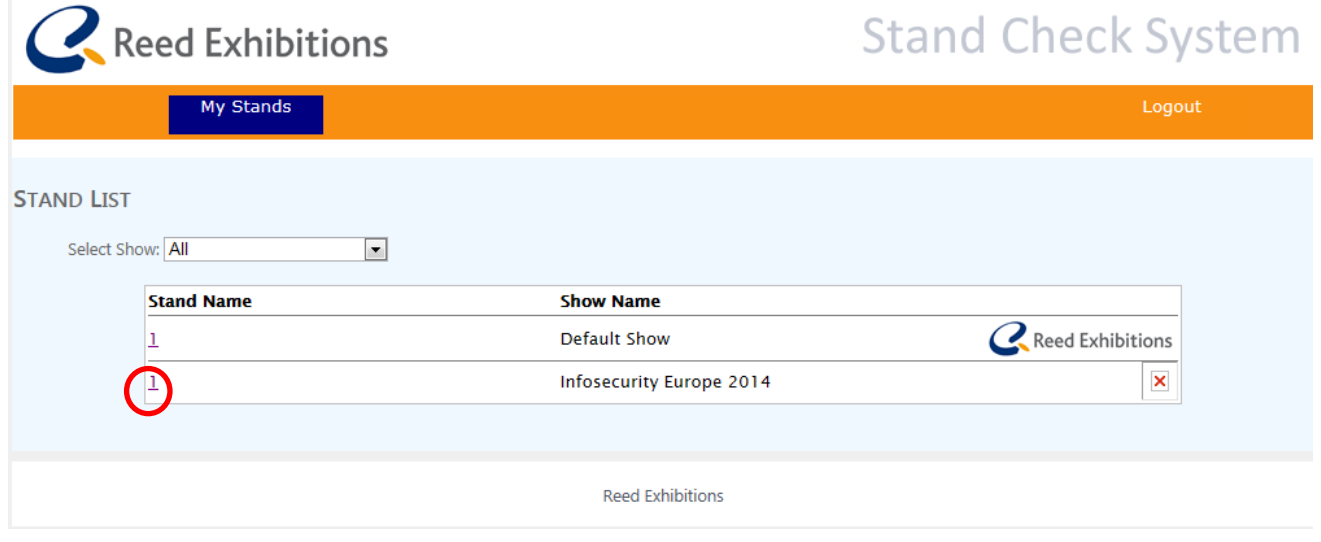

This will then take you to the current status of the stand as shown below.

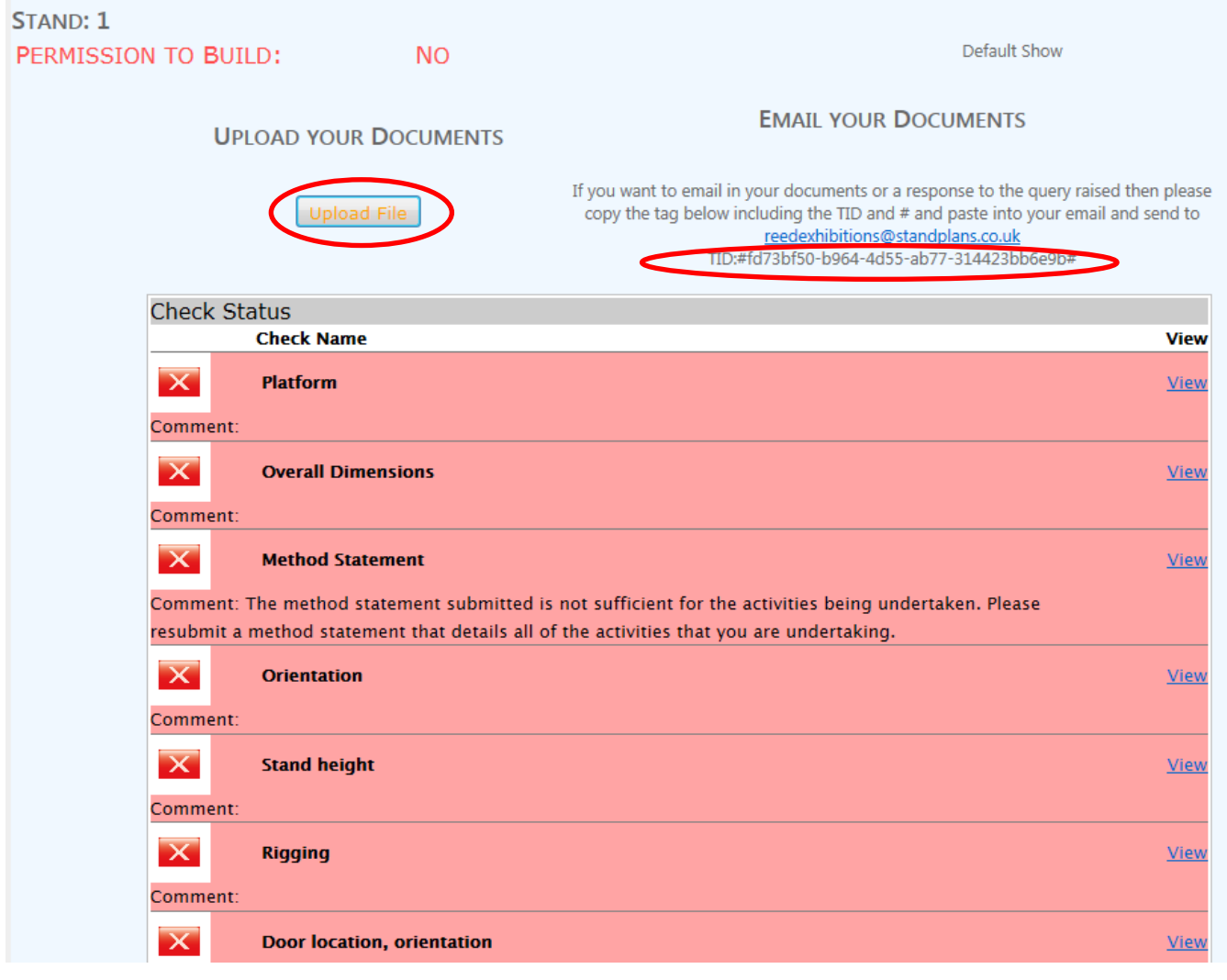

At the top under the stand number the overall status of the stand is shown i.e Permission to build – currently this is set at No as we require more information to be provided.

Underneath is then a full list of all the checks that are associated to your stand and which the RX Operations Team will update as they check these against the documents you or your contractor submit. The colour coding is as follows:-

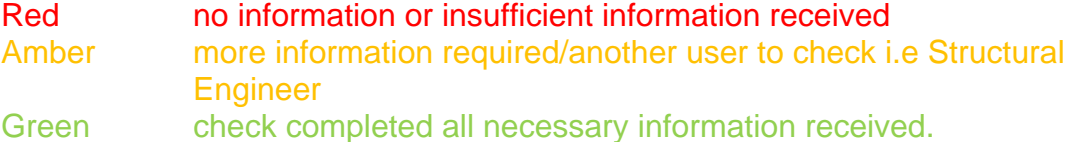

If more information is required the details of this will be shown underneath the check i.e Method statement. You can then upload the revised/new documents by clicking on the upload file button at the top of the page or sending the information in via email to [reedexhibitions@standplans.co.uk](mailto:reedexhibitions@standplans.co.uk) and putting the tracking number within the body of the email.

Once we are happy with the information received the overall status of the stand shown at the top will change to Permission to Build: YES

**Please note:** once we receive documentation uploaded through the Stand Check System or by email and have checked this if there are any issues/queries or if permission to build has been issued we will also send an email to the primary contact.

## <span id="page-6-0"></span>**3. Uploading documents through the Stand Check System**

To upload documents i.e stand plans, method statement or any other documentation in relation to your stand plan. You can click on the upload file above the check status table or the upload tab at the top of the page

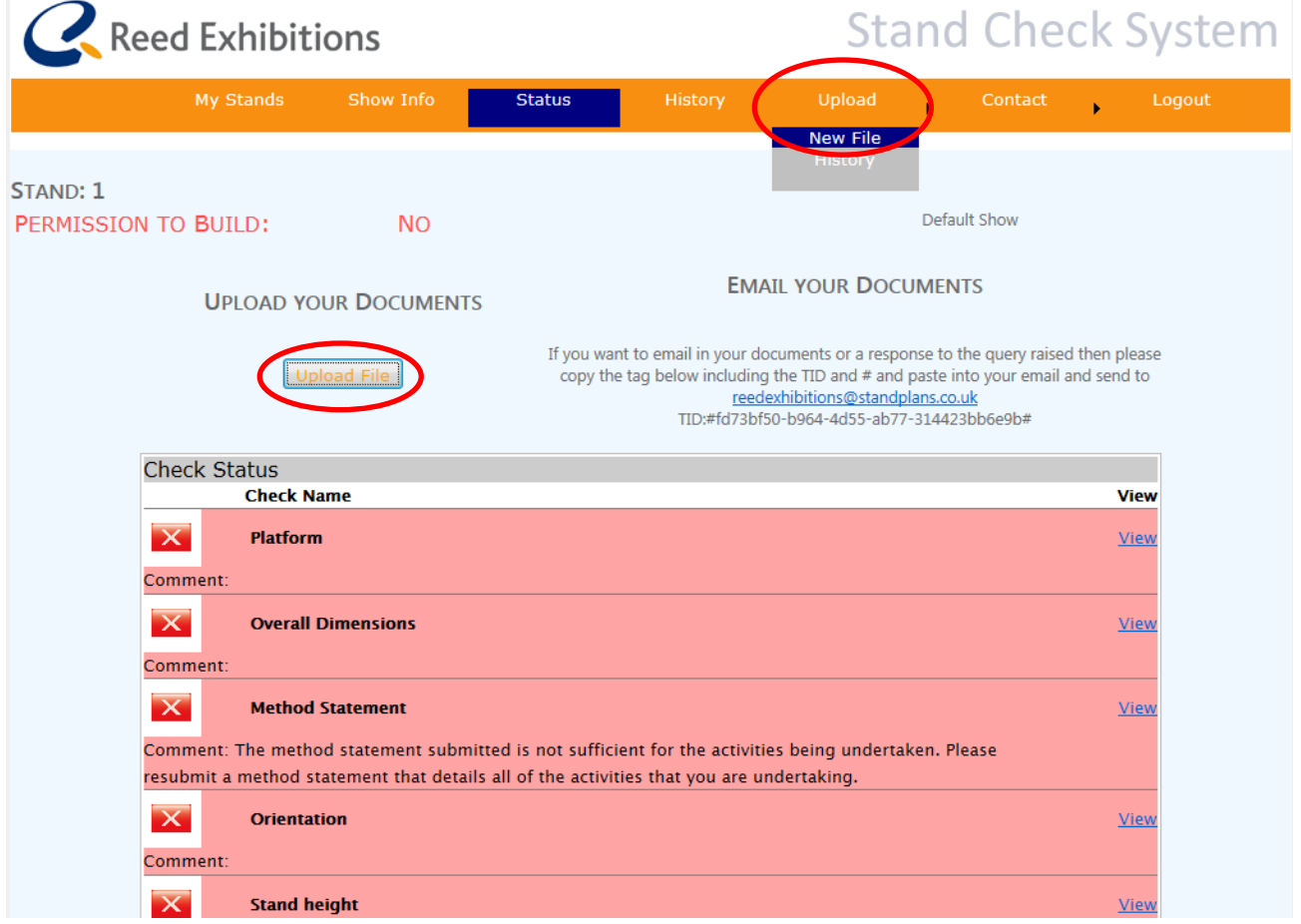

Once you have clicked on the Upload File/New File tab you will see the below page. This is where you will be able to upload the document/s. Please enter

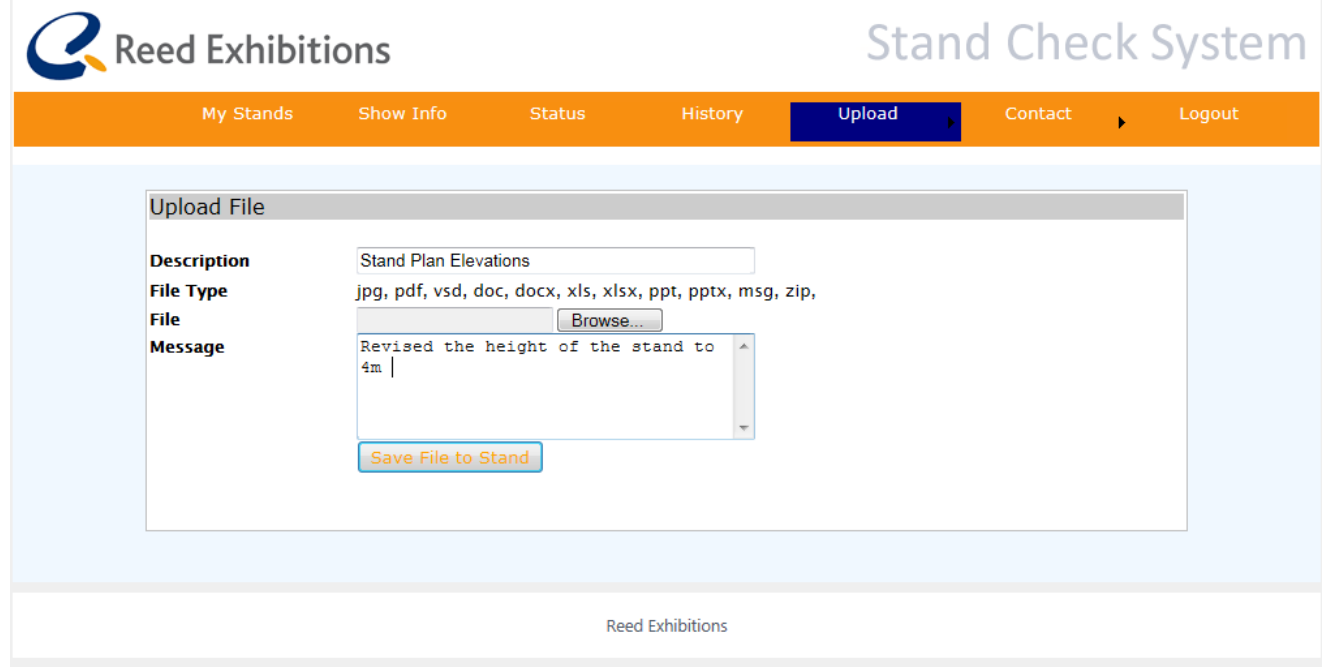

a description of the file i.e Stand Plan Elevation. If you have a specific message/details to go with this file plesae enter then in the Message box.

Then click on the browse button to upload the documents

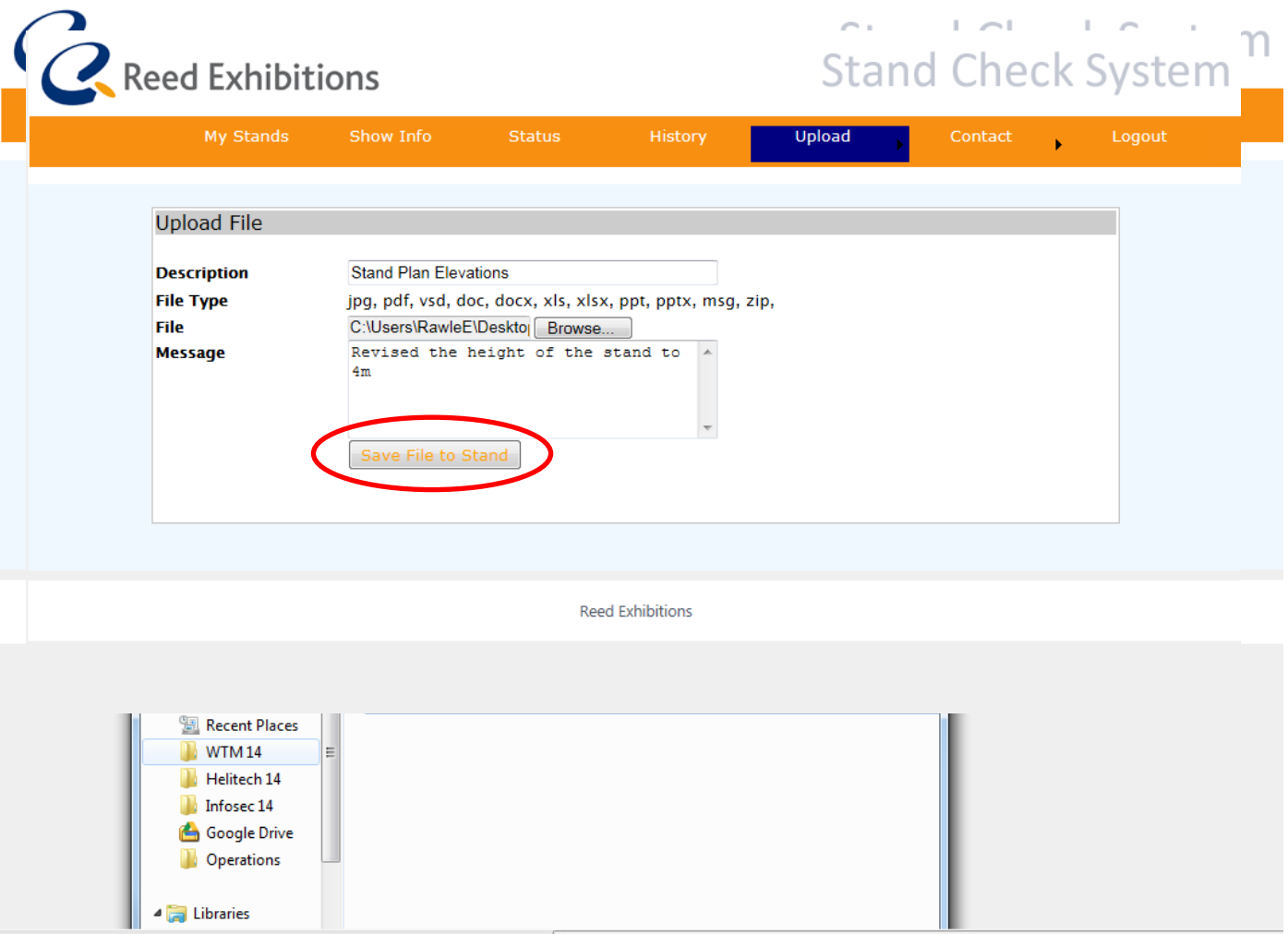

Once selected click on the Save File to Stand button

A pop up box will appear to check that you are sure you want to upload this file please click the ok button. Then another pop up box will appear to state that Your file was uploaded successfully. Your note was attached to the stand.

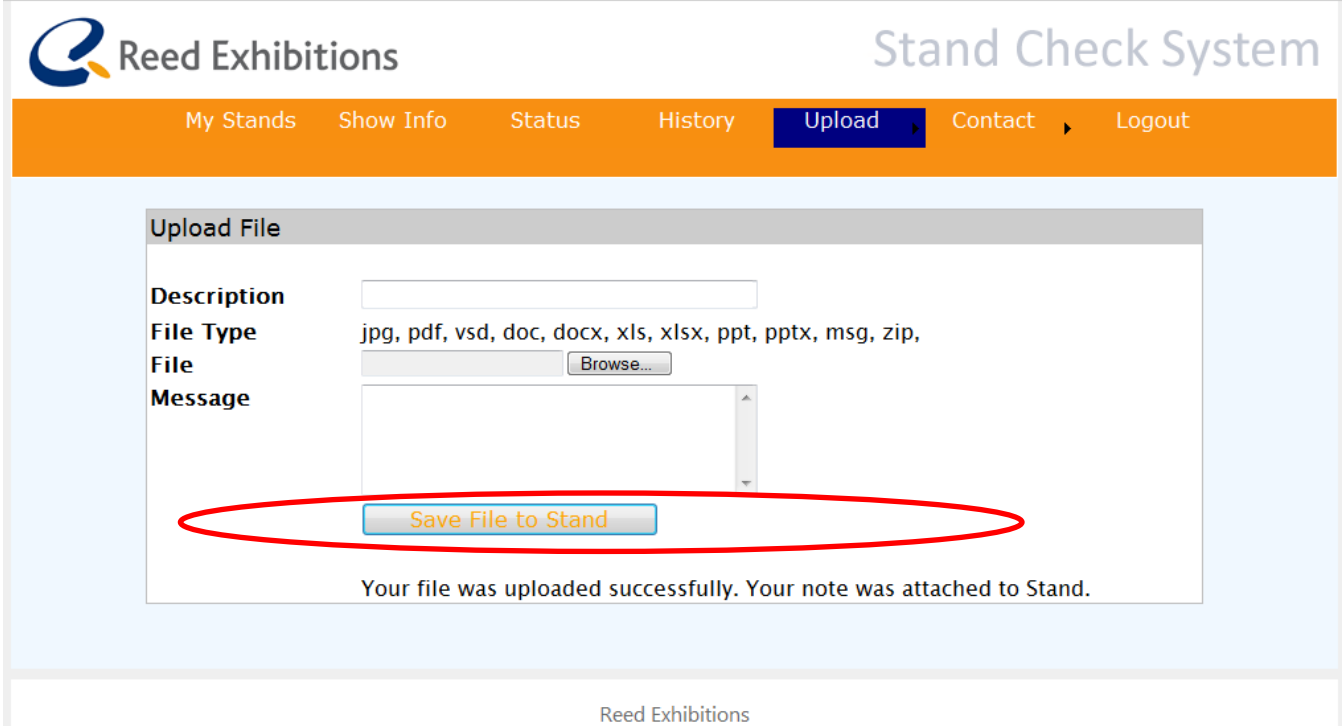

## **4. Adding Contacts to the Stand**

<span id="page-9-0"></span>If you have appointed a stand builder you will need to add their contact details to the Stand Check System against your stand so that when they log in they can select your stand to manage and then be able to log in, upload documents and see where the status of the stand is.

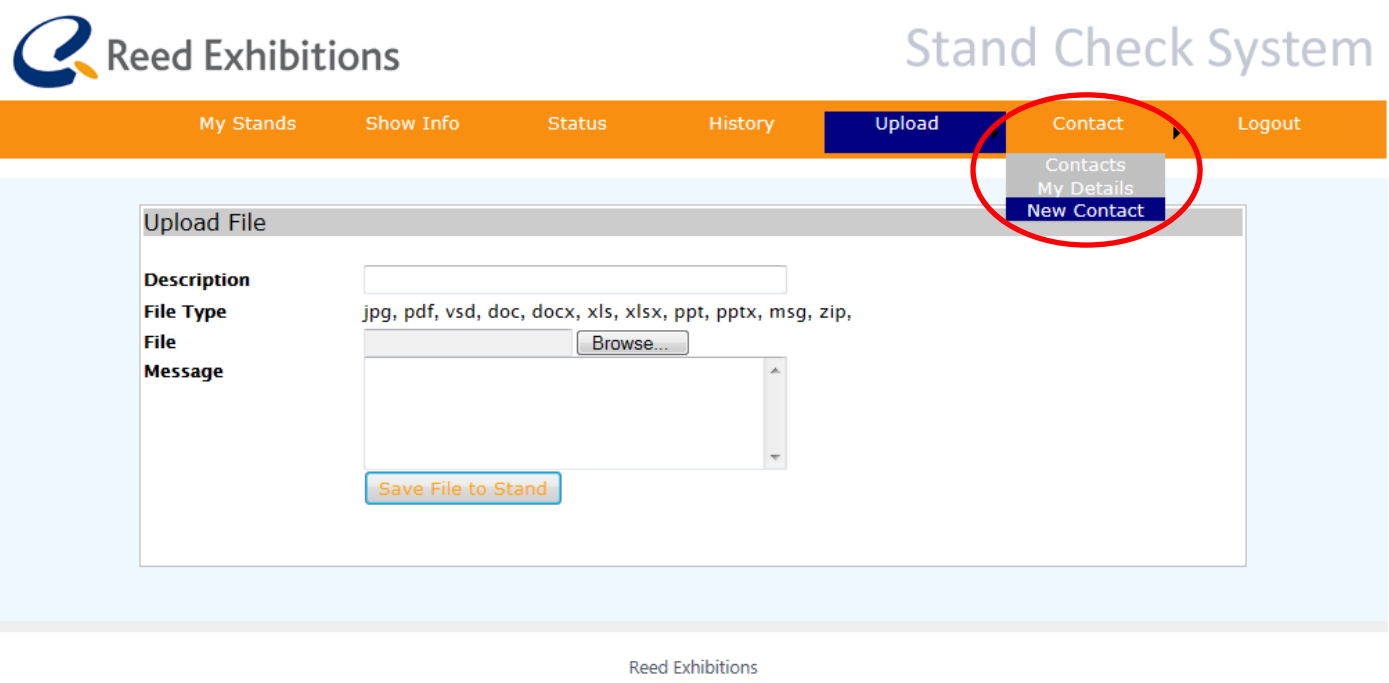

To do this please go to the Contact Tab and select New Contact

## This will take you to the following page

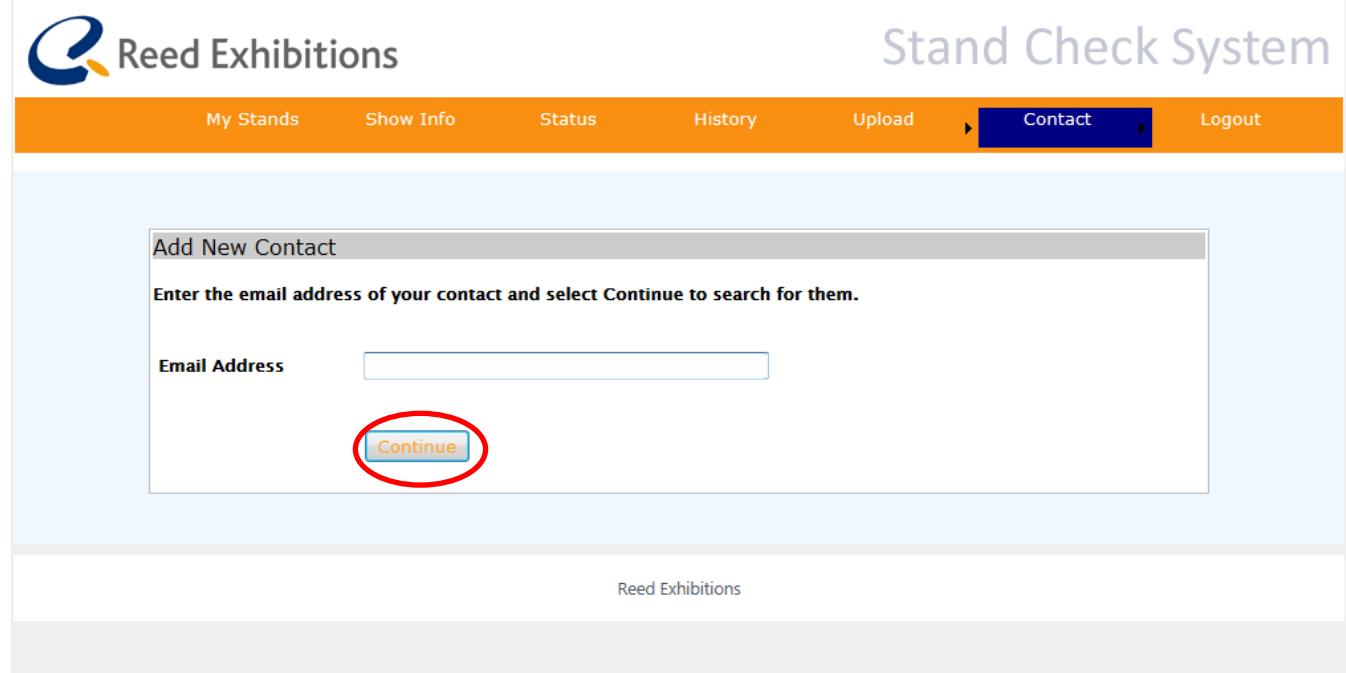

Enter the email address of the contact you want to add (the system will then check if they are already in our database) and click continue.

If the contact is already in the system it will show the following, and if this is the correct contact then click on continue, if not then you would click on Create New Contact

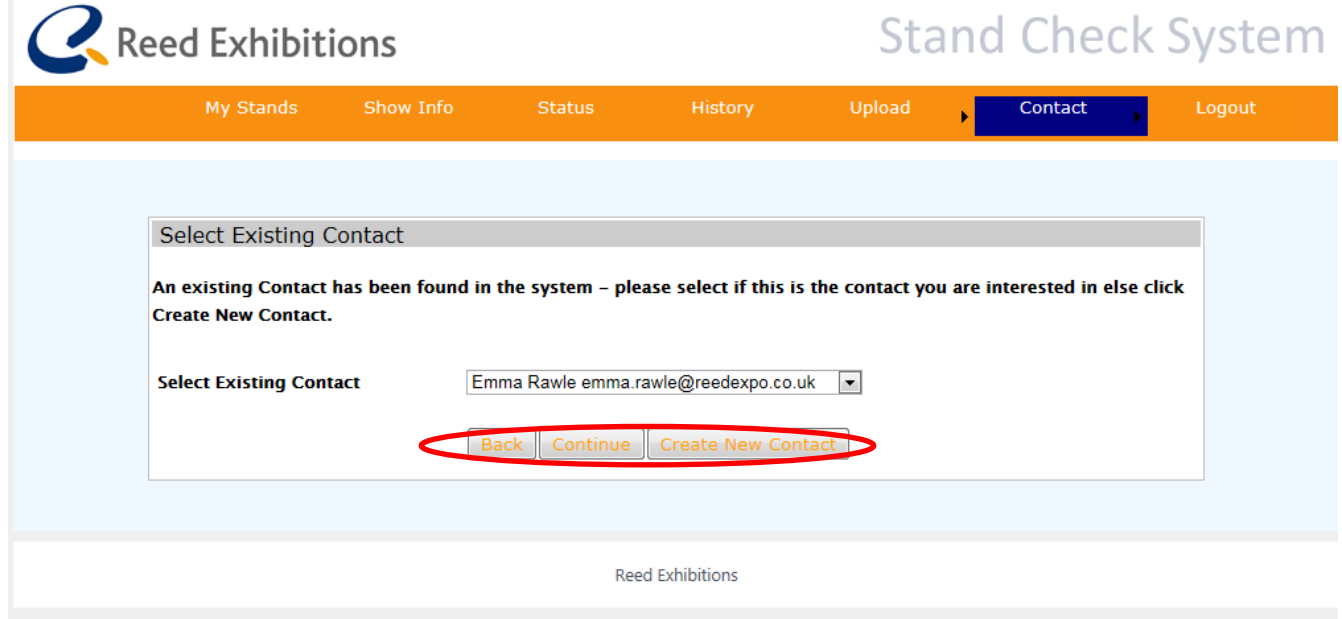

If this is the correct contact then click on continue

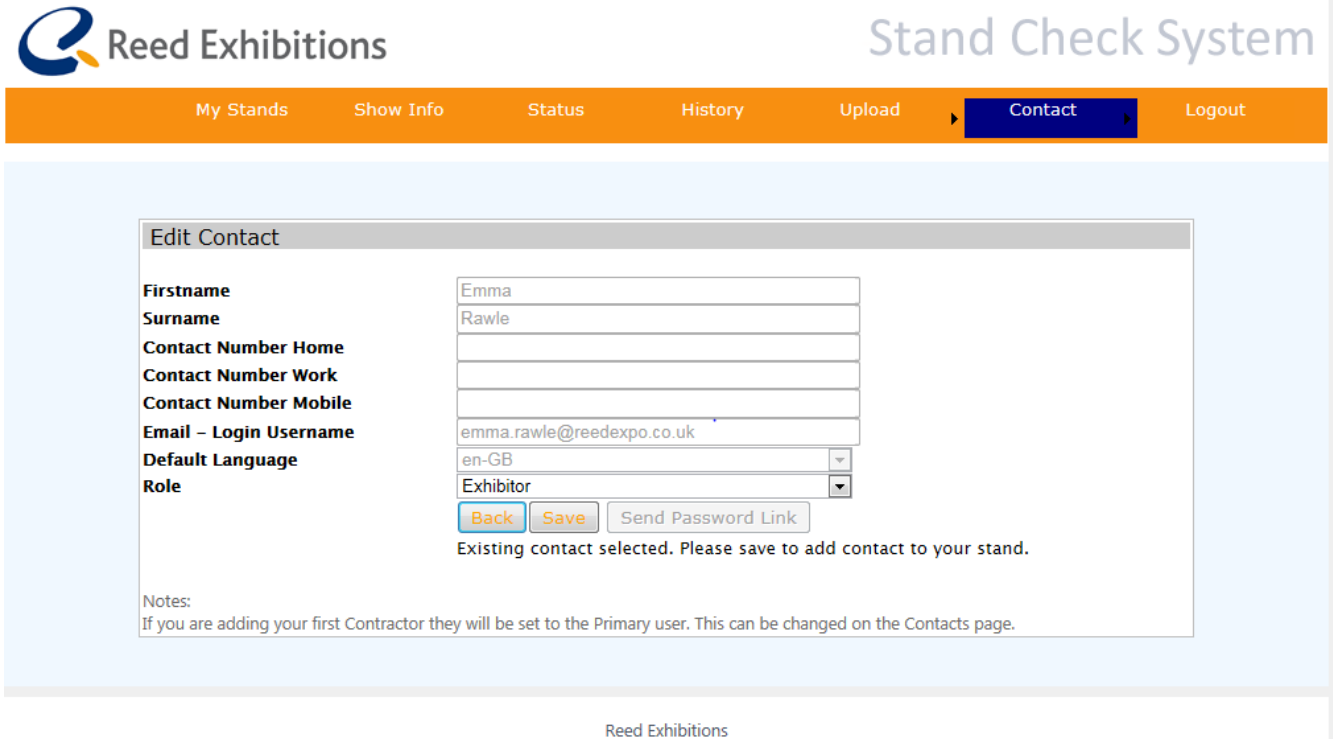

Ensure you select their role i.e either an exhibitor or contractor and then click save. A pop up box will appear asking if you are sure you want to update this contact please click on OK and the message at the bottom of the page will state the contact has been added to the stand successfully.

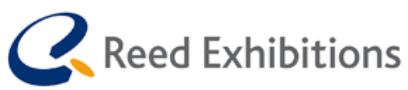

## **Stand Check System**

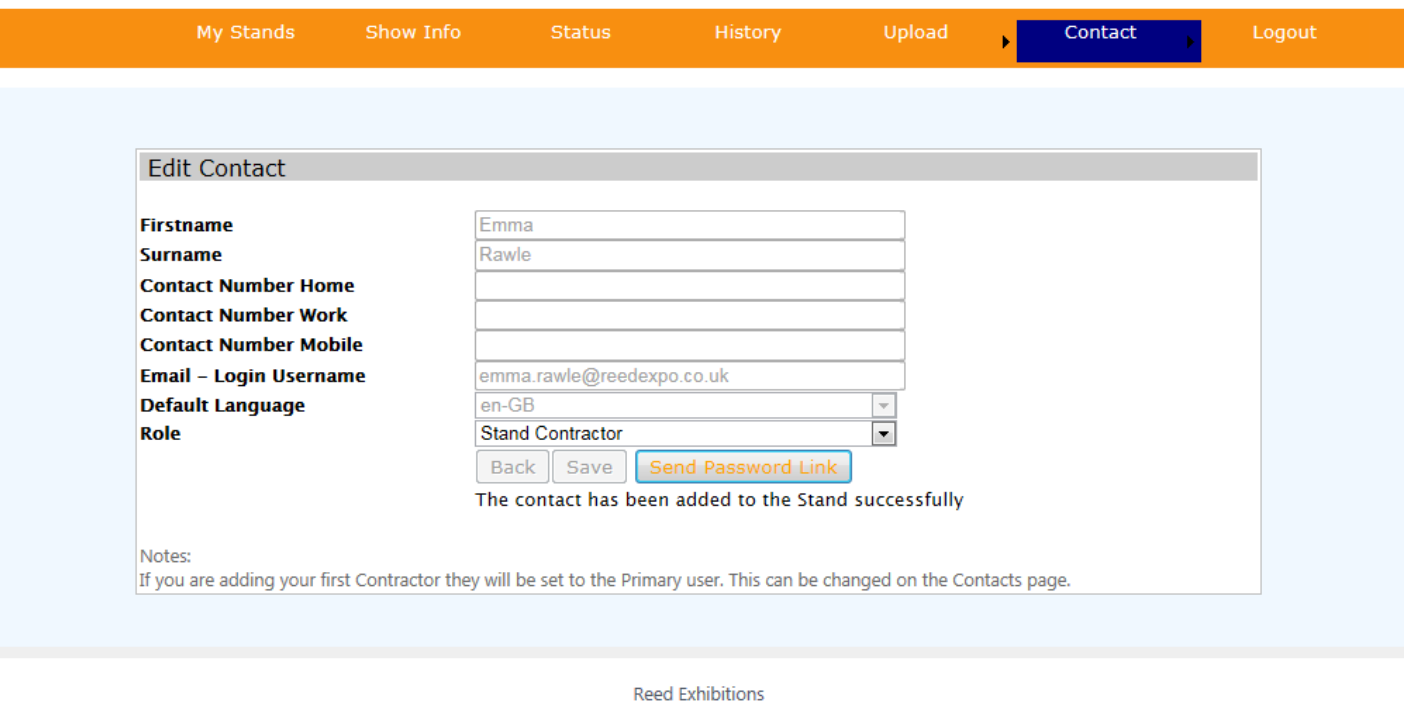

Then click on send password link and an email will be sent to the contractor/exhibitor with details of how to login the system etc.

If the email address entered at the beginning is not found then you will be taken through to the below page where you will enter the details for the contractor

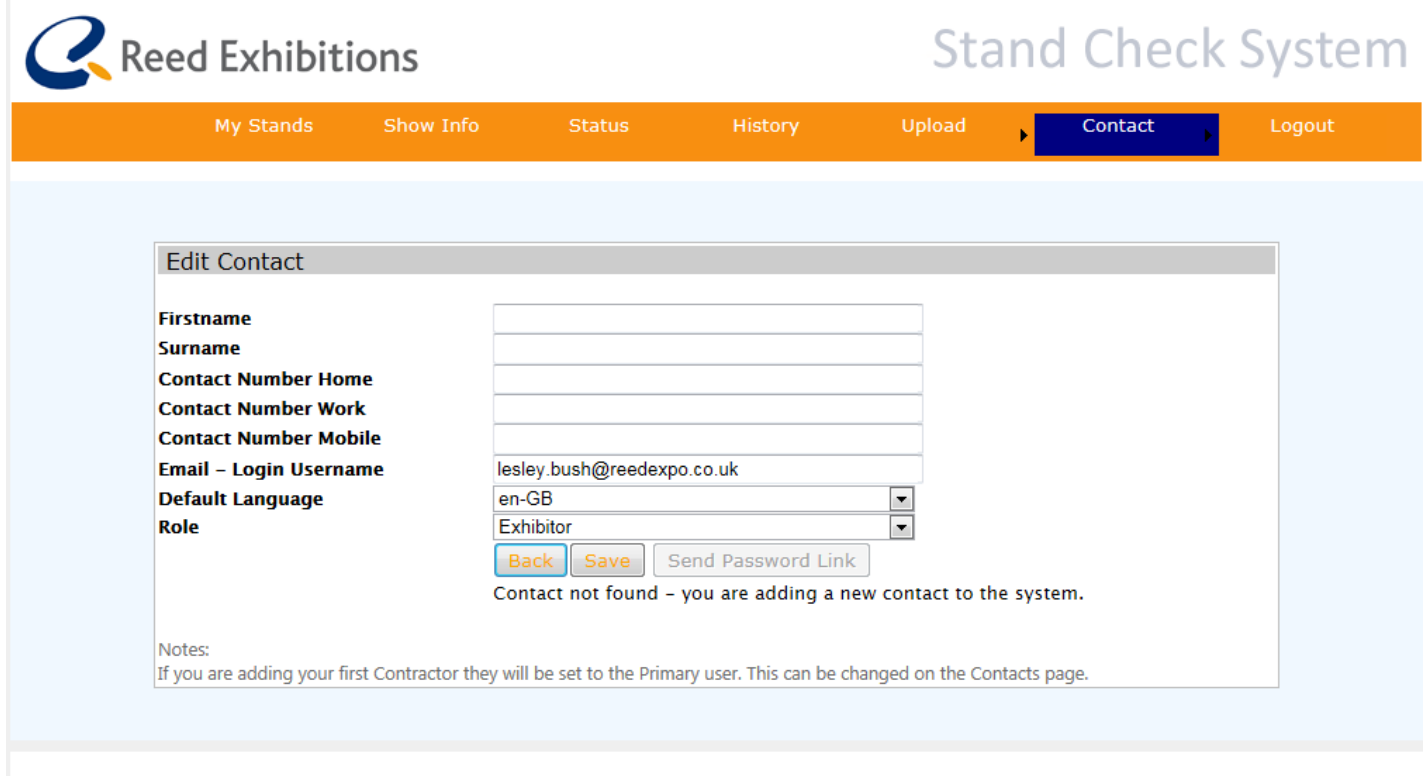

Save the details inputted and then click on send password link.

To view all the contacts associated to a stand please go to contact tab and select contacts

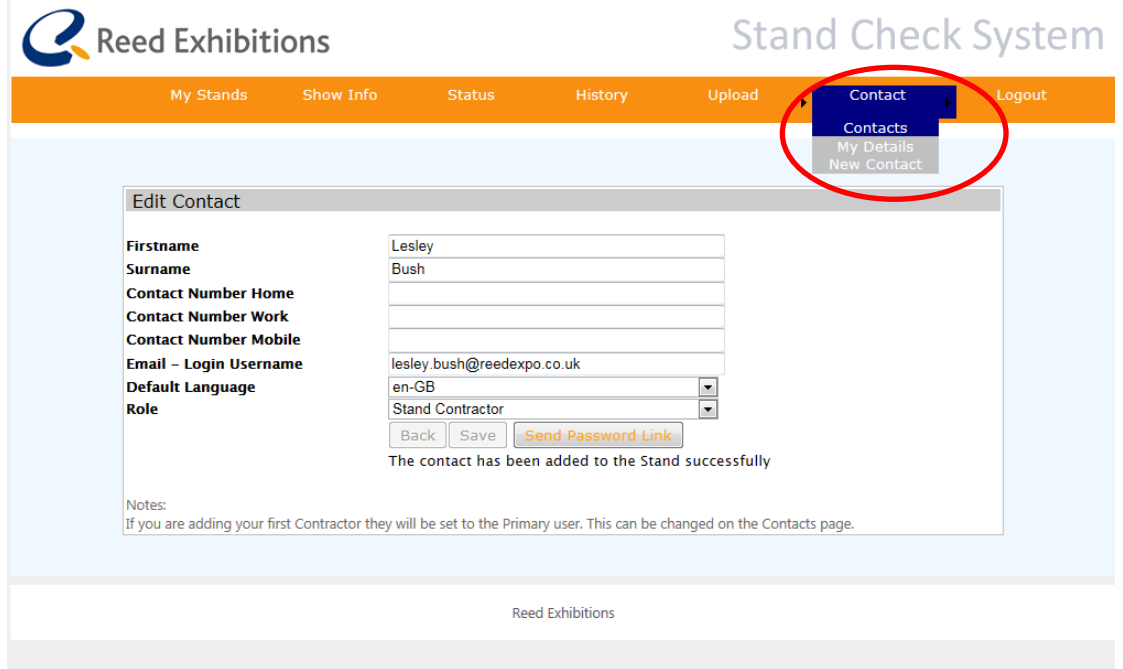

This will take you to the following page where all the contacts that have been associated to the stand are listed and what role they have.

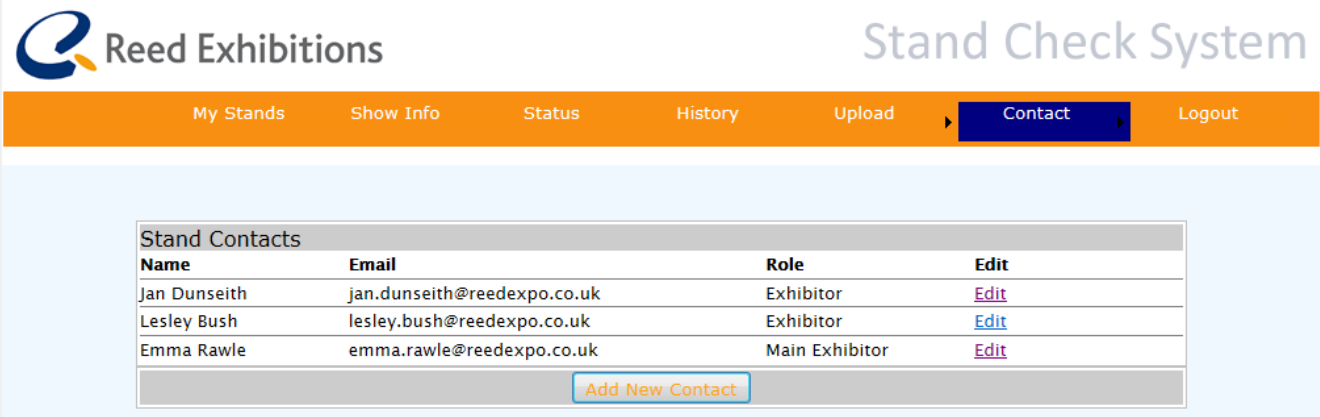

#### **Role Definitions**

Main Exhibitor - Main Exhibitor contact associated with the stand. They are defaulted primary contact until a contractor is added. They are able to upload docs and view the stand status, however, once a contractor is added, they will not receive direct communications but will still be able to administer users who can view the stand and change primary user.

Exhibitor - Other additional Exhibitor contacts - they will be able to upload documents and view the stand status. Will not receive direct communications.

Primary - Primary Contact for Stand they will be able to upload document, view the stand status and will receive all direct email communications regarding the stand build.

Contractor - All other Contractors they will be able to upload documents and view the stand status, however will not receive direct communication.

Here you can manage who is the Primary contact i.e who will receive all direct email communications regarding the stand build. To do this click on the edit button against their record

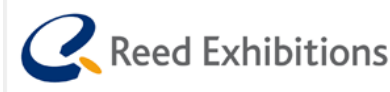

## **Stand Check System**

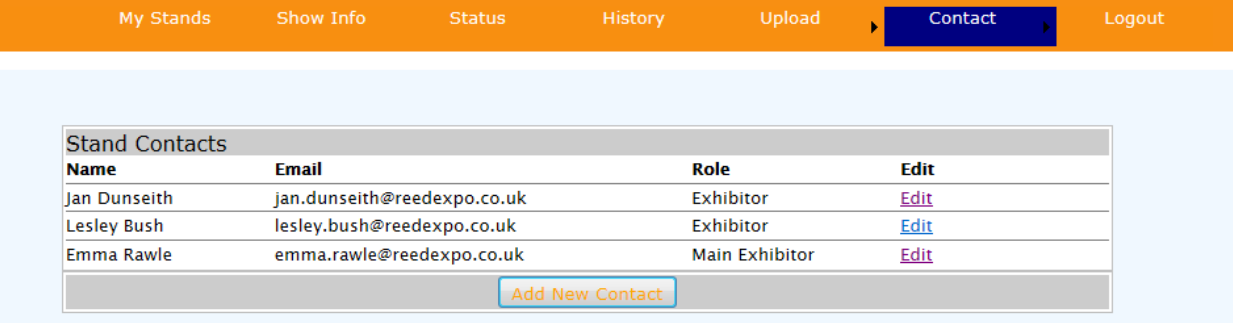

#### **Role Definitions**

Main Exhibitor - Main Exhibitor contact associated with the stand. They are defaulted primary contact until a contractor is added. They are able to upload docs and view the stand status, however, once a contractor is added, they will not receive direct communications but will still be able to administer users who can view the stand and change primary user.

Exhibitor - Other additional Exhibitor contacts - they will be able to upload documents and view the stand status. Will not receive direct communications.

Primary - Primary Contact for Stand they will be able to upload document, view the stand status and will receive all direct email communications regarding the stand build.

Contractor - All other Contractors they will be able to upload documents and view the stand status, however will not receive direct communication.

## **5. Navigation and Tabs**

<span id="page-14-0"></span>Below is a brief explanation of the tabs within the Stand Check System

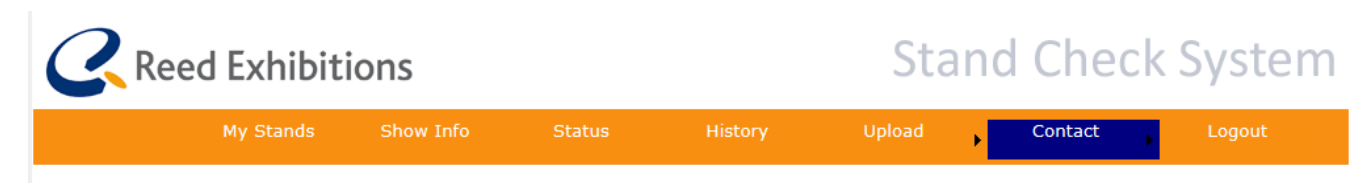

**My Stands** – This lists all the stands that you are associated with. To manage a specific stand please select it from the list.

**Status –** Summary of the overall status of the stand and the individual checks.

**Show Info –** Useful show related information i.e contractors manual, exhibition timetable etc can be downloaded/viewed here.

**History –** View all documents uploaded into the system and emails sent and received by the Stand Check System.

**Upload (new file) –** Where new documents relating to the stand design can be uploaded. Complete the description and select the file. If there is any important information to go with the document please include this in the message section. Once the file is uploaded this will be displayed in the history section.

**Contact –** Here you can add new contacts or view the existing contacts against the stand. Please note that the Primary Contact will receive all direct communications from the Stand Check System. If you know who your stand contractor is then add their details here and change them to Primary Contact.